## **Register as a Team Member**

## **Go to<https://secure.qgiv.com/event/wprr/register/>**

#### **Click "Register to Form/Join a Team"**

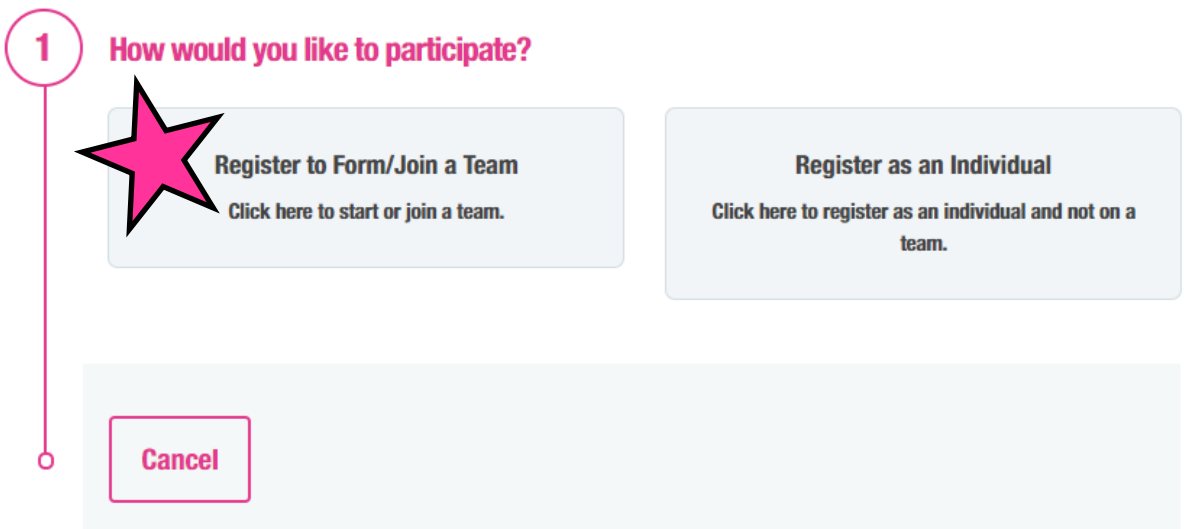

#### **Enter your email address and click "Continue"**

#### **Your Email Address**

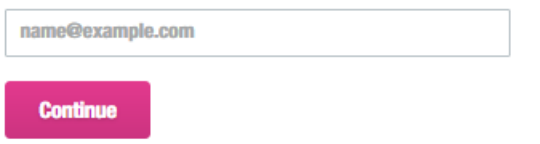

## **If you created an account last year using that email, you will need to log in.**

#### **Welcome back!**

Looks like you already have an account - you can register using your existing login information!

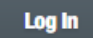

**If you don't remember your password, click "I need help with my password".**

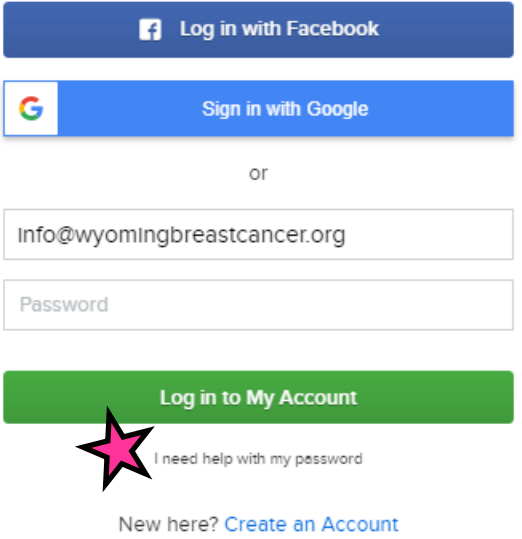

**Your personal information will be saved from last year and you can update anything that has changed.** 

**If this is the first time you have created an account, you will need to do so.** 

#### **Create a New Account**

Set up your account so you can log in to manage and share your fundraising page.

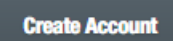

**You can create an account by logging into Facebook or Google or you could just create a password and type that twice (your password must have at least 8 characters and contain at least two of the following: special characters. upper case, lower case, and numbers).** 

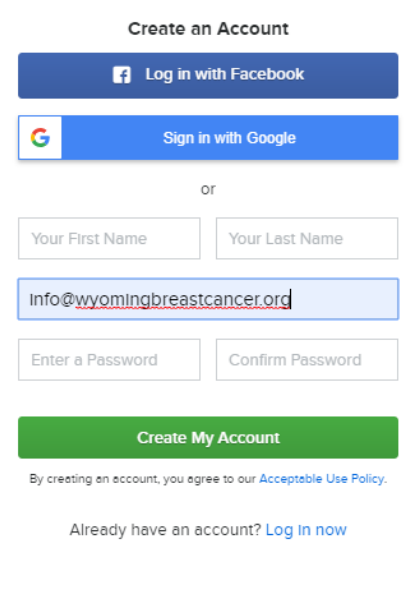

## **Select your classification (where you will participate)**

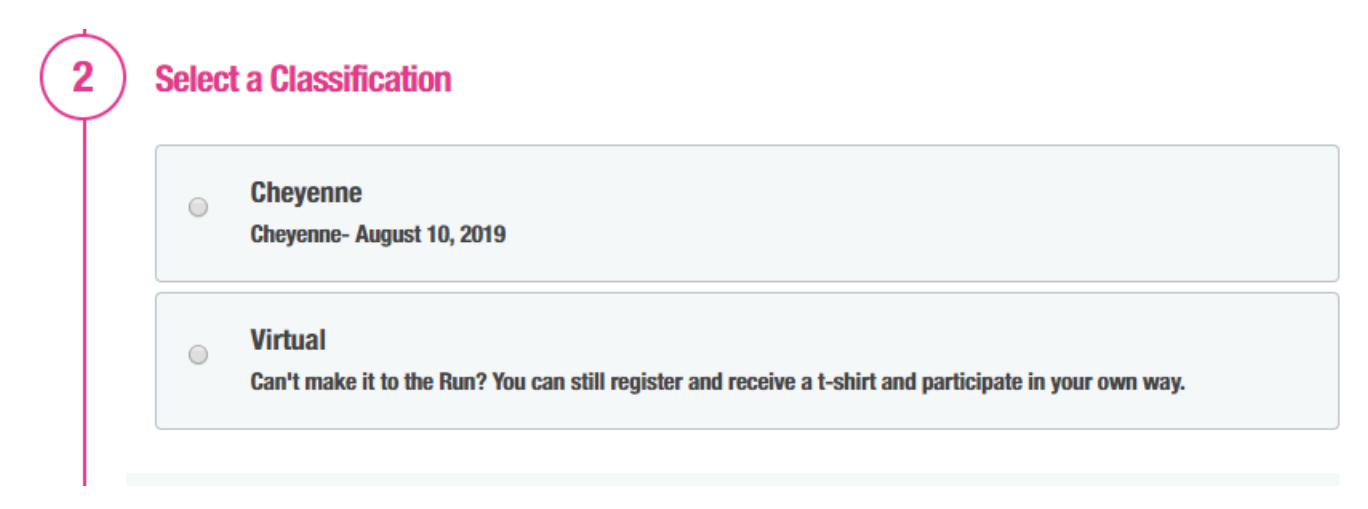

#### **Select how you would like to register (Join a Team):**

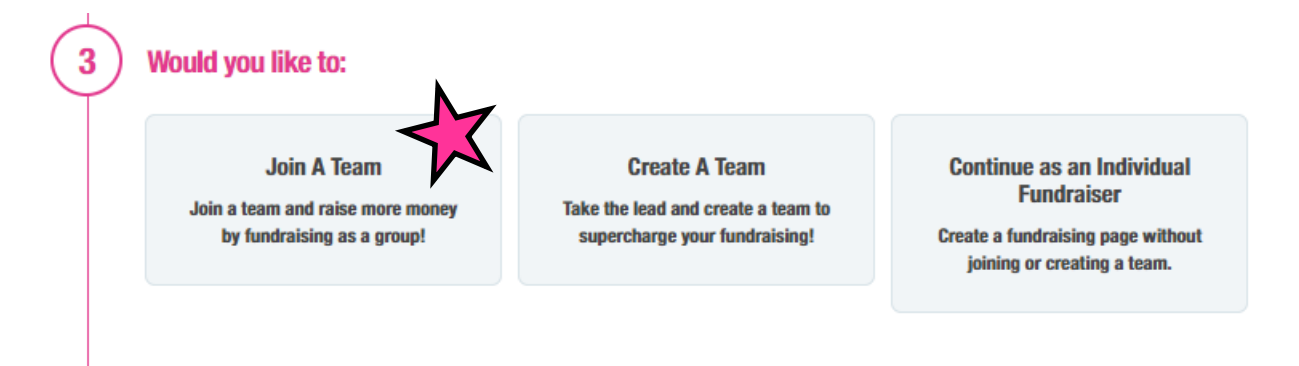

**Search for the team to join. You can click in the search box and a list of all the teams names and team captains will appear.**

Join a Team

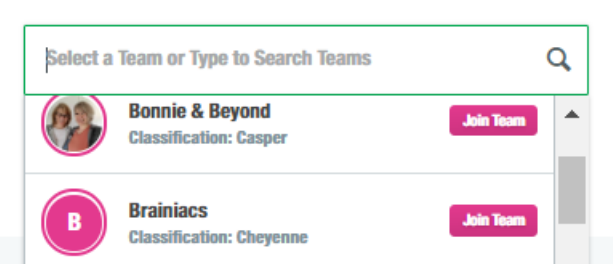

## **Select a Category (how you will participate)**

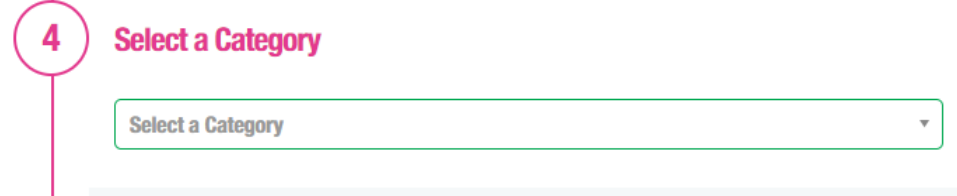

#### **Enter your personal information**

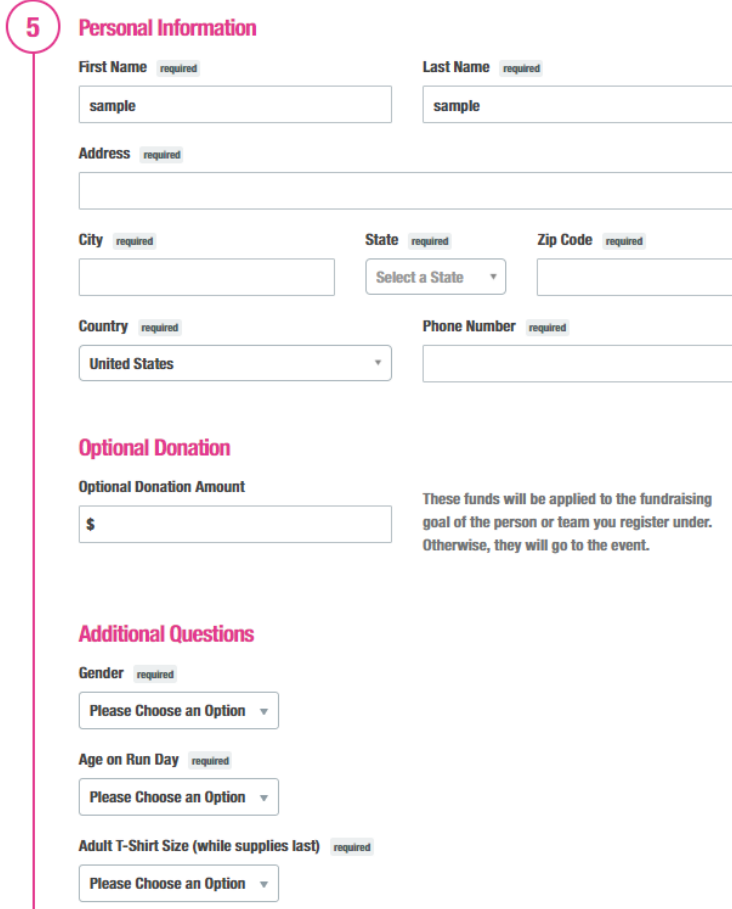

**Make sure to read the waiver and click the box that you agree and accept the terms and conditions.**

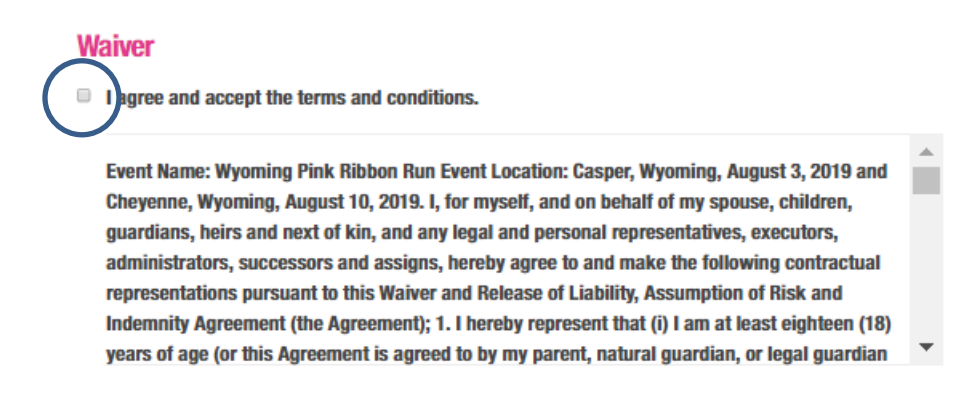

#### **Click "Continue"**

**If you would like to have your shirt shipped, please select "Ship My Run Shirt". You can also add any WBCI merchandise at this time.** 

#### **WBCI Merchandise**

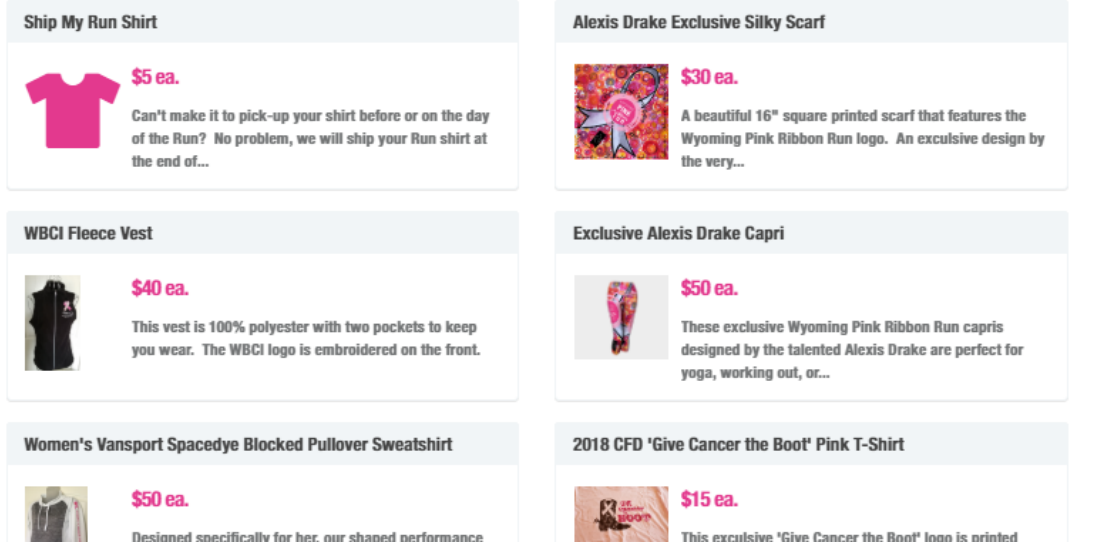

**When you are done or if you don't want any merchandise, scroll to the bottom of the page and select "Continue Registration".** 

**Here you can enter a promo code- if applicable.** 

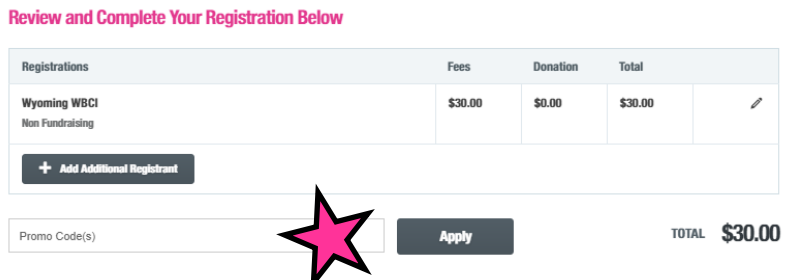

**You can also add additional registrants. Click "Add Additional Registrant"**

#### **Review and Complete Your Registration Below**

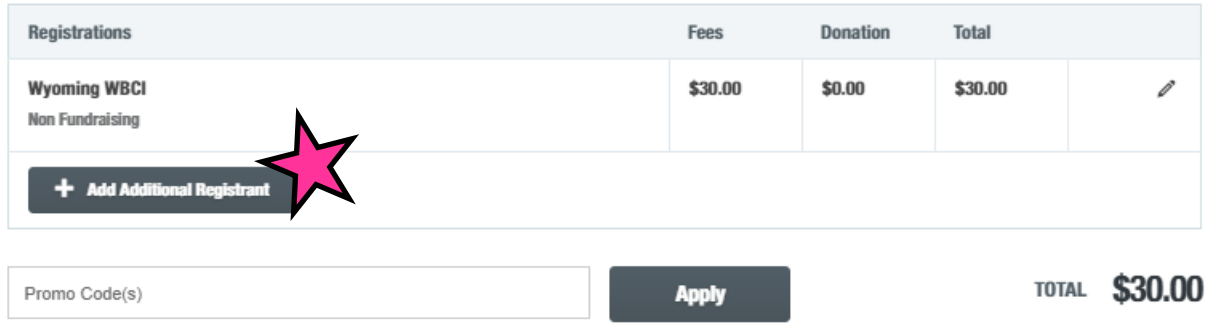

**Select how they need to join your team- as a fundraiser (you will need an email) or as a nonfundraiser.** 

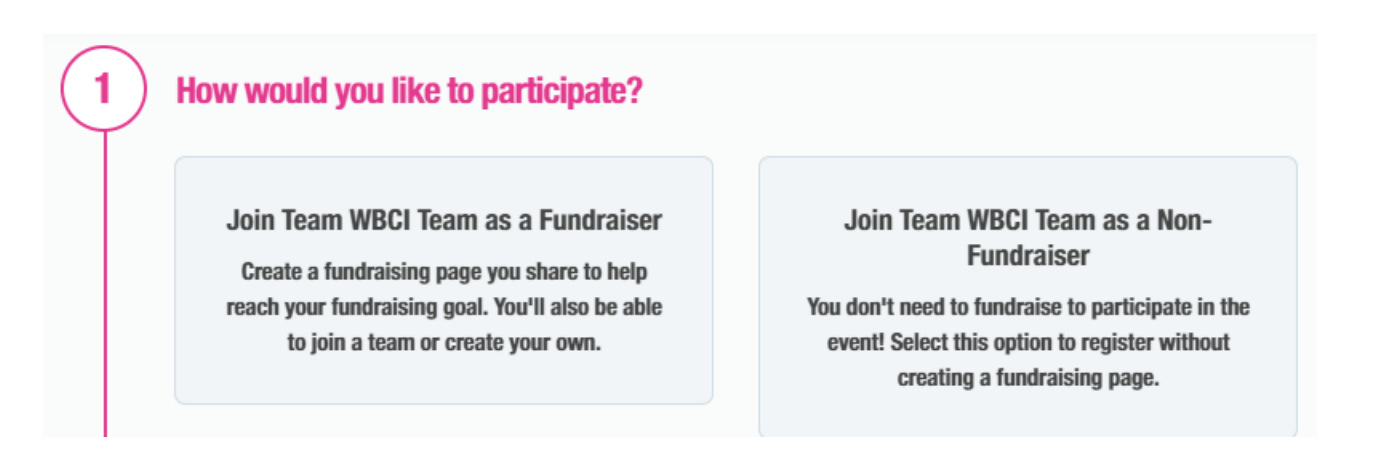

## **Select a Category**

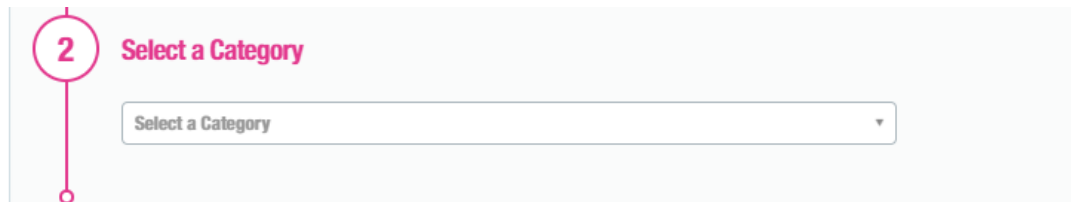

**Enter the personal information. You can click next to "Registrant Resides at My Address" to eliminate typing in the address again.**

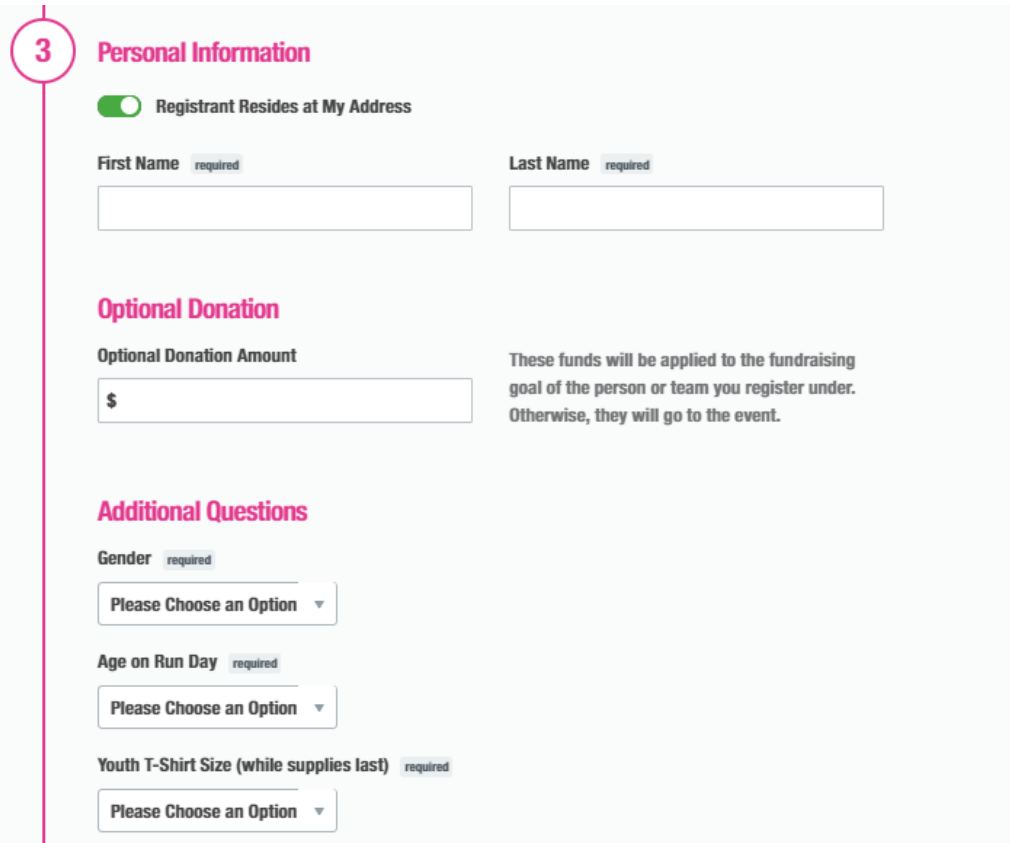

**Make sure to read the waiver and click the box that you agree and accept the terms and conditions.**

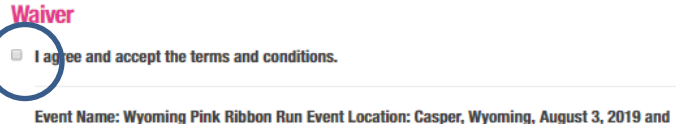

п Cheyenne, Wyoming, August 10, 2019. I, for myself, and on behalf of my spouse, children, guardians, heirs and next of kin, and any legal and personal representatives, executors, administrators, successors and assigns, hereby agree to and make the following contractual representations pursuant to this Waiver and Release of Liability, Assumption of Risk and Indemnity Agreement (the Agreement); 1. I hereby represent that (i) I am at least eighteen (18)  $\overline{\phantom{a}}$ years of age (or this Agreement is agreed to by my parent, natural guardian, or legal guardian

# **Click "Continue". You can continue to add more additional registrations to run the credit card number one time.**

#### **Review and Complete Your Registration Below**

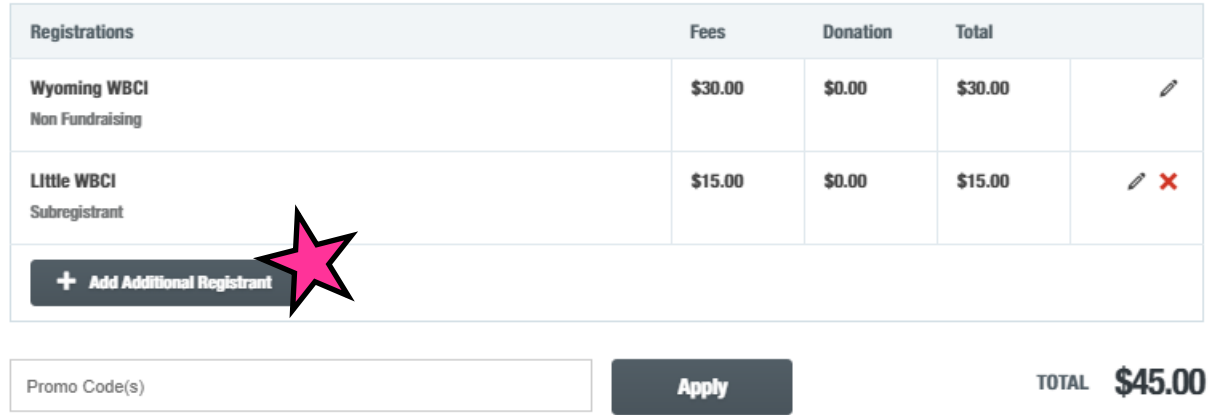

## **Enter your payment information and select "Complete Registration"**

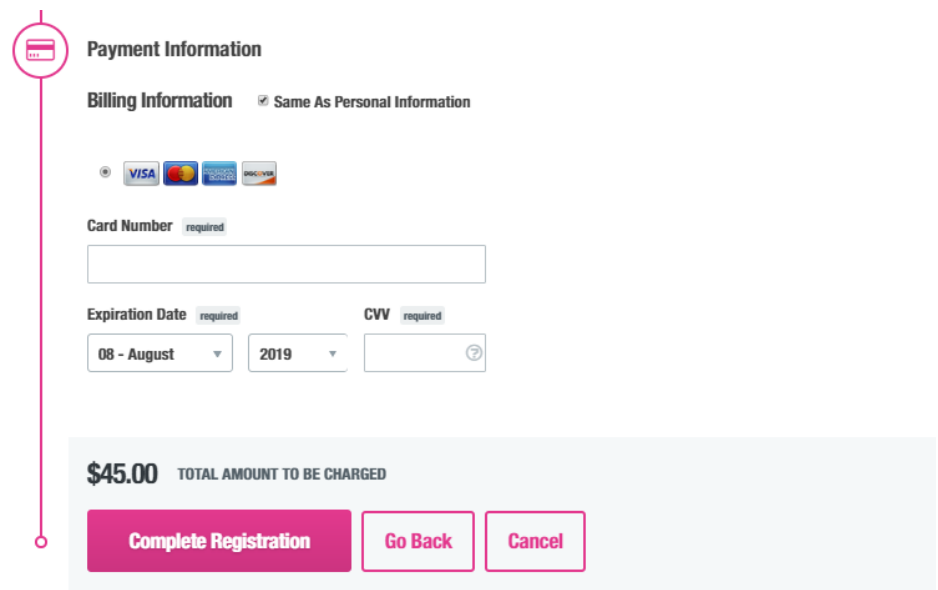

**You will receive a confirmation email. If there was an error with your payment information, it will list what is wrong.**

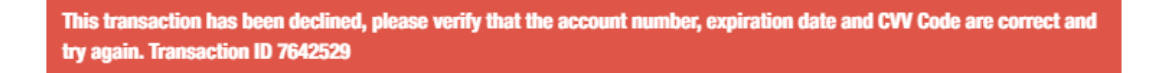